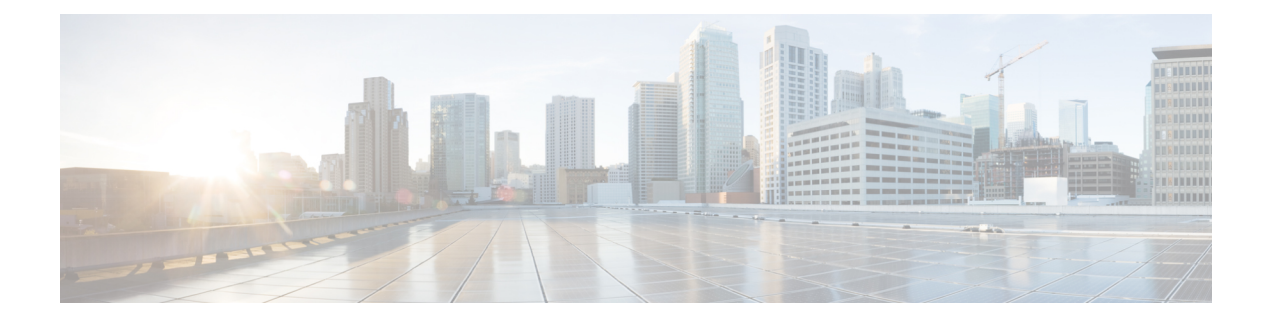

# **Accessories**

- Cisco Approved Audio and Video [Accessories,](#page-0-0) page 1
- Device [Selector,](#page-13-0) page 14
- [Audio,](#page-14-0) page 15
- Video [Resolution,](#page-17-0) page 18
- Screen Lock Call [Control,](#page-17-1) page 18

# <span id="page-0-0"></span>**Cisco Approved Audio and Video Accessories**

For a complete listing of supported audio and video accessories, see the *Cisco Approved Audio and Video Accessories Data Sheet*, at [http://www.cisco.com/c/en/us/products/collateral/collaboration-endpoints/](http://www.cisco.com/c/en/us/products/collateral/collaboration-endpoints/virtualization-experience-media-engine/data_sheet_c78-702849.html) [virtualization-experience-media-engine/data\\_sheet\\_c78-702849.html](http://www.cisco.com/c/en/us/products/collateral/collaboration-endpoints/virtualization-experience-media-engine/data_sheet_c78-702849.html).

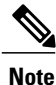

Cisco does not provide technical support for these accessories. For more information about, or technical assistance with your

- Logitech accessories, visit the Logitech website: [http://www.logitech.com/.](http://www.logitech.com/)
- Jabra accessories, visit the Jabra website: <http://www.jabra.com/>.

The following accessories are made for Cisco and supported for use with Cisco Virtualization Experience Media Engine:

- Logitech UC Keyboard K725-C
- Logitech Mouse M525-C
- Logitech Webcam C920-C
- Jabra Handset 450 for Cisco
- Jabra Speak 450 for Cisco

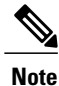

If you use supported accessories other than those made for Cisco, the behavior of these devices may be different than described in this document.

#### **Related Topics**

Logitech UC [Keyboard](#page-1-0) K725-C, on page 2 [Logitech](#page-3-0) Mouse M525-C, on page 4 Logitech [WebCam](#page-6-0) C920-C, on page 7 Jabra [Handset](#page-8-0) 450 for Cisco, on page 9 Jabra [Speak](#page-11-0) 450 for Cisco, on page 12

## <span id="page-1-0"></span>**Logitech UC Keyboard K725-C**

The Logitech UC Keyboard K725-C is designed for Cisco for use in Cisco Unified Communications (UC) environments. The Logitech UC Keyboard features Cisco UC integration with Cisco Jabber.

### **Logitech UC Keyboard Features**

#### **Figure 1: Logitech UC Keyboard Features**

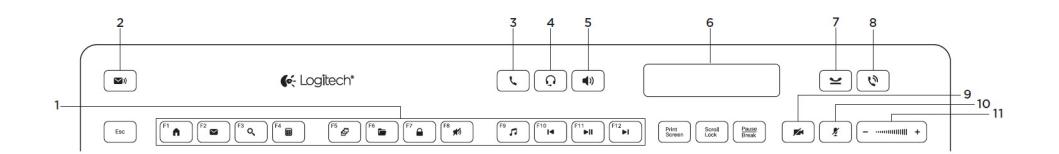

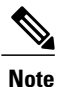

Enhanced functions(items 2 through 11) are available only in Cisco Unified Communications environments. To use these functions, you must be signed in to your Unified Communications program (for example, Cisco Jabber.)

#### **Table 1: Legend**

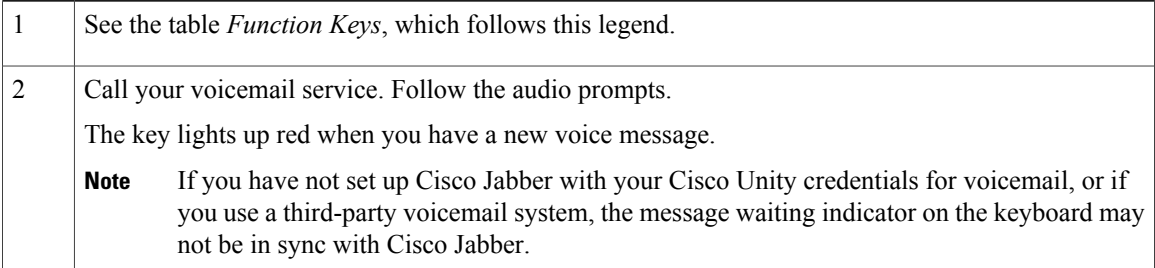

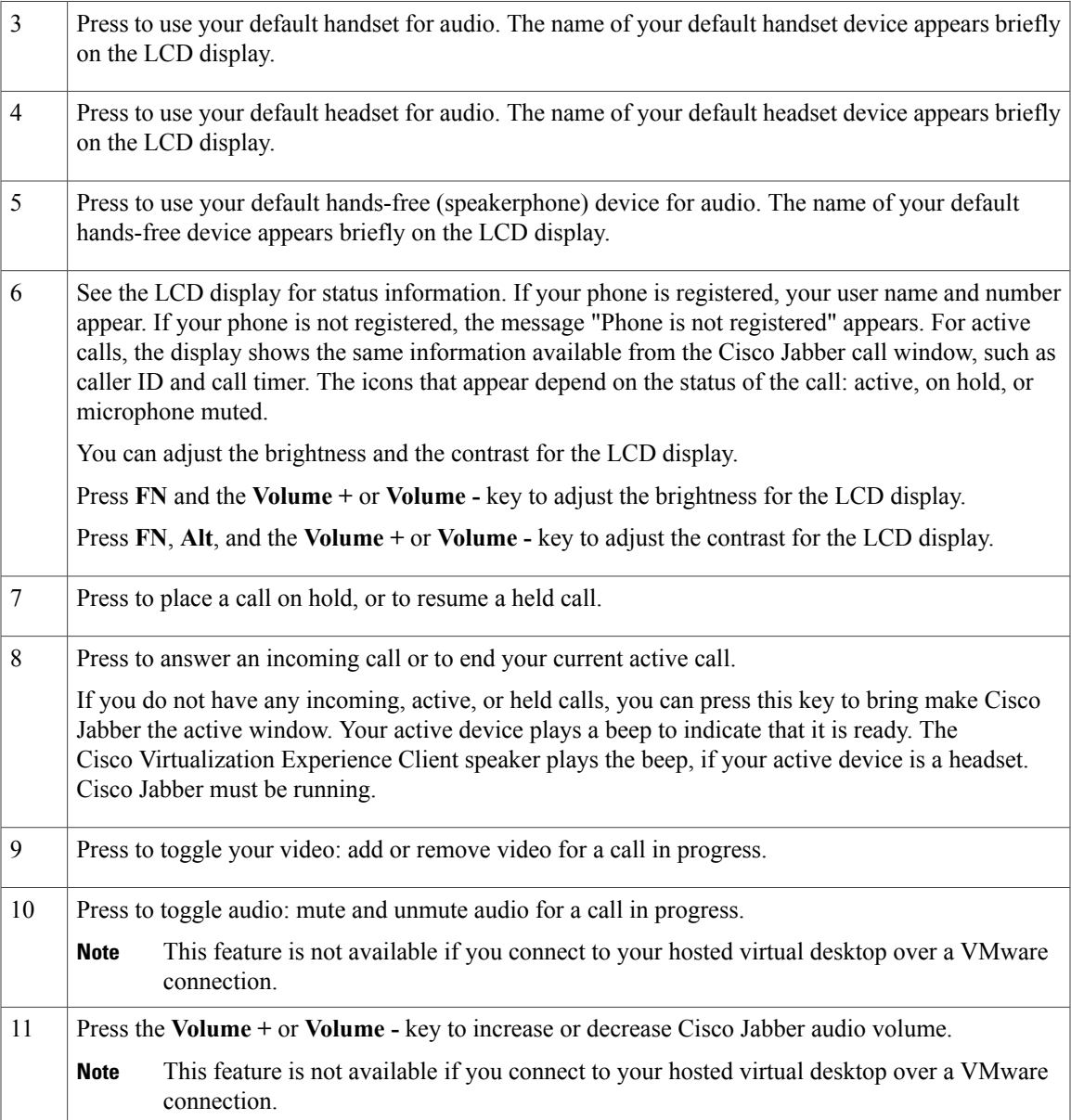

The following table lists the default functions for each of the Function Keys (F-keys). Simultaneously press the FN key and the F-key that you want to use.

#### **Table 2: Function Keys**

 $\mathbf{I}$ 

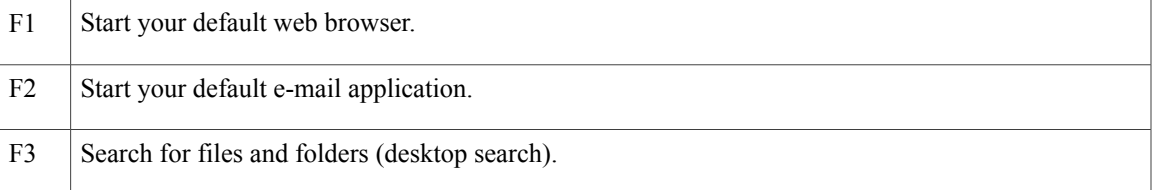

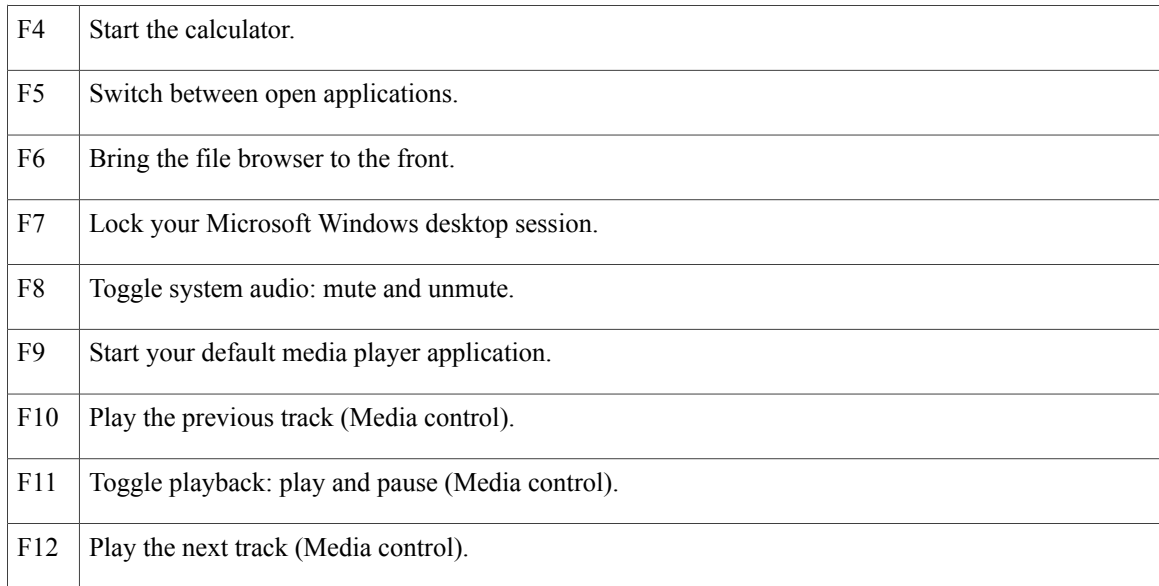

### **Set Up Your Keyboard**

#### **Procedure**

- **Step 1** Power on your Cisco Virtualization Experience Client.
- **Step 2** Plug the keyboard into a USB port on your Cisco Virtualization Experience Client. To support the backlight feature on the Logitech UC Keyboard, you must plug the keyboard directly into the Cisco Virtualization Experience Client or a powered USB hub.

#### **What to Do Next**

If you experience issues with the keyboard, plug it into a different USB port and restart the Cisco Virtualization Experience Client.

### Ú **Important**

Use the USB port on the back side of the Logitech UC Keyboard K725-C only for the Logitech Mouse M525-C unifying receiver.

Set Up Your [Mouse,](#page-5-0) on page 6

### <span id="page-3-0"></span>**Logitech Mouse M525-C**

The wireless Logitech Mouse M525-C is designed for use with your Logitech UC Keyboard K725-C in Cisco Unified Communications environments.

 $\mathbf{I}$ 

## **Logitech Wireless Mouse Features**

#### **Figure 2: Logitech Wireless Mouse Features**

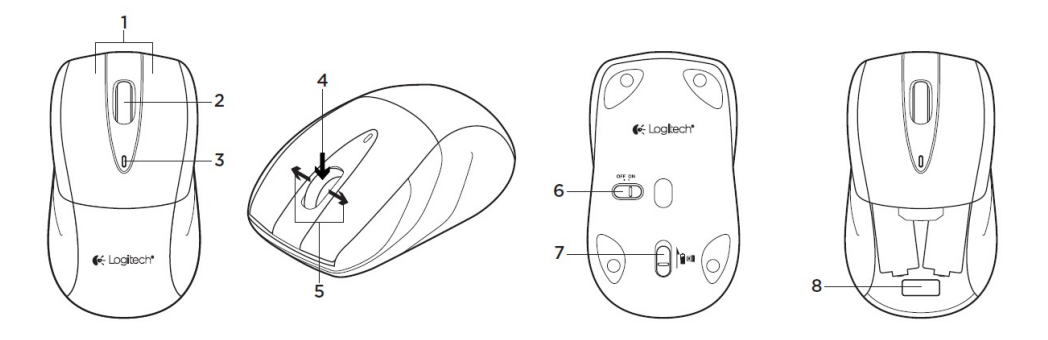

#### **Table 3: Legend**

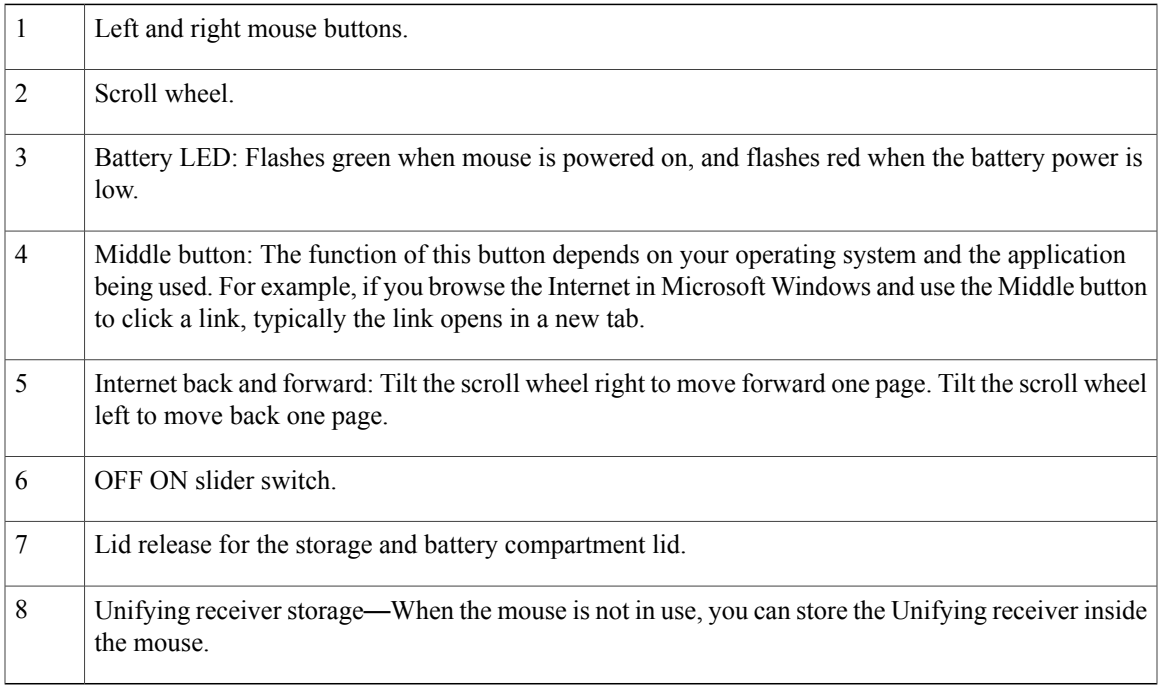

 $\mathbf l$ 

 $\mathbf I$ 

## <span id="page-5-0"></span>**Set Up Your Mouse**

#### **Figure 3: Mouse Setup**

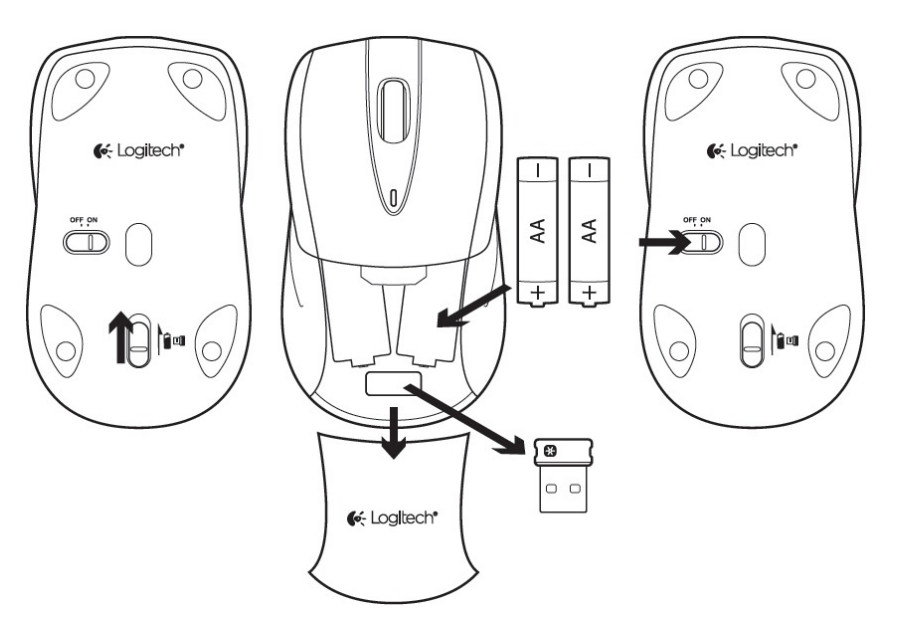

#### **Procedure**

- **Step 1** On the bottom of the mouse, push the release for the storage compartment.
- **Step 2** Turn the mouse over and remove the lid from the storage compartment.
- **Step 3** Remove the Unifying Receiver from the storage compartment.
- **Step 4** Install two AA batteries.
- **Step 5** Slide the lid for the storage compartment back into place.
- **Step 6** On the bottom of the mouse, move the OFF ON switch to the ON position.
- **Step 7** Plug the Unifying Receiver into the USB port on your Logitech UC Keyboard, as shown in the following image.

#### **Figure 4: Plug In the Unifying Receiver**

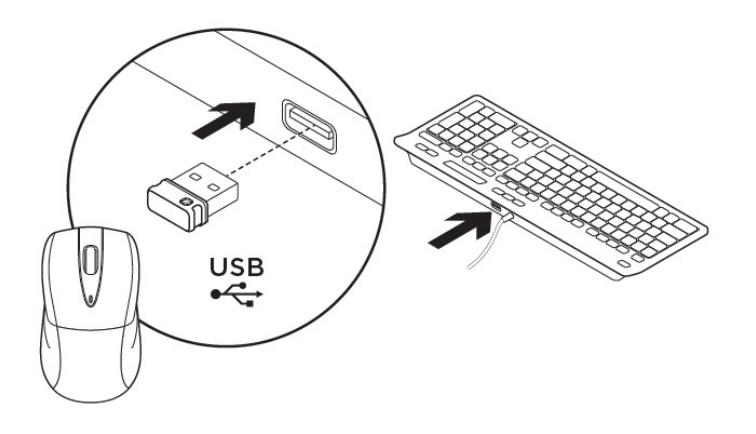

### <span id="page-6-0"></span>**Logitech WebCam C920-C**

The Logitech WebCam C920-C features hardware encoding and is designed for Cisco for use in Cisco Unified Communications environments. With the Logitech WebCam C920-C, Cisco Jabber with Cisco Virtualization Experience Media Engine can support video resolutions up to 720p (720 horizontal lines and an aspect ratio of 16:9) at 30 frames per second, in the virtual environment.

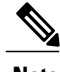

**Note** Other variables, such as network traffic or far-endpoint video capability can affect video quality.

T

### **Logitech Webcam Features**

#### **Figure 5: Logitech WebCam C920-C Features**

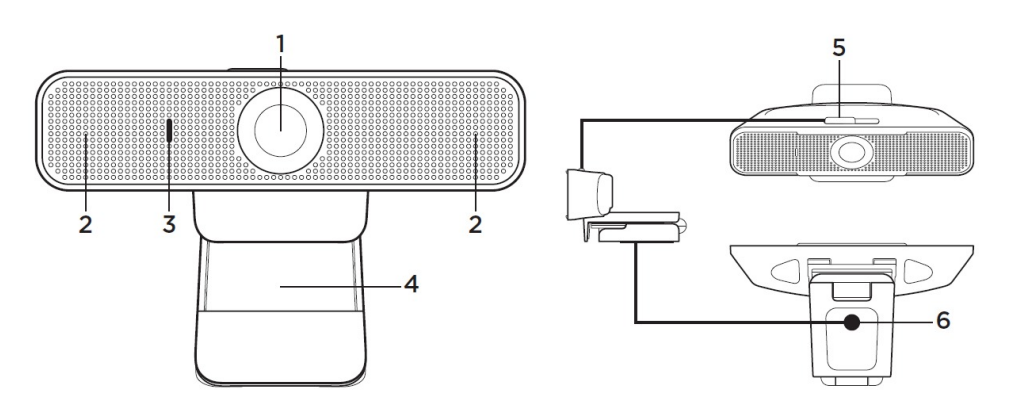

#### **Table 4: Legend**

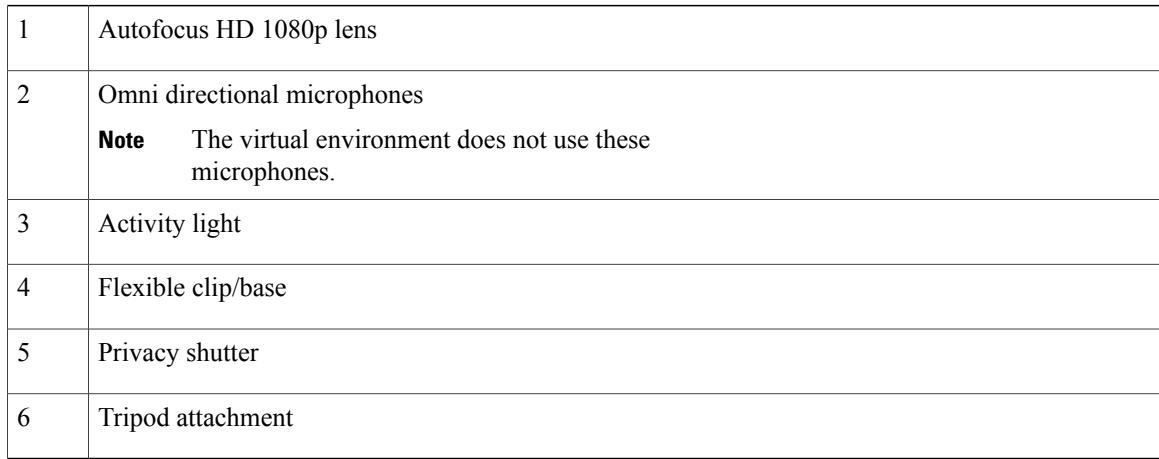

## **Set Up Your Webcam**

#### **Procedure**

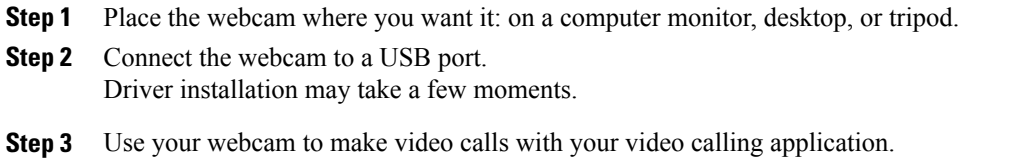

#### **Related Topics**

Mount Your [Webcam](#page-8-1) on a Monitor, on page 9

### <span id="page-8-1"></span>**Mount Your Webcam on a Monitor**

#### **Figure 6: Monitor Mount**

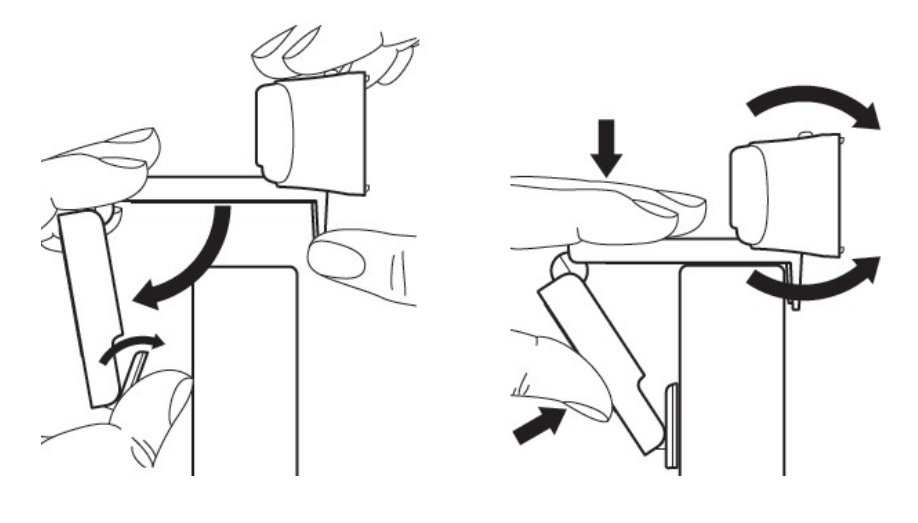

**Procedure**

- **Step 1** Grasp the webcam as shown and open the flexible clip/base with your other hand.
- **Step 2** Mount the webcam, making sure the foot on the flexible clip/base is flush with the back of your monitor.
- **Step 3** Adjust the camera angle up or down.

## <span id="page-8-0"></span>**Jabra Handset 450 for Cisco**

I

The Jabra Handset 450 for Cisco was designed for Cisco, for use in Cisco Unified Communications environments.

 $\mathbf I$ 

### **Jabra Handset 450 Features**

#### **Table 5: Jabra Handset 450 Features**

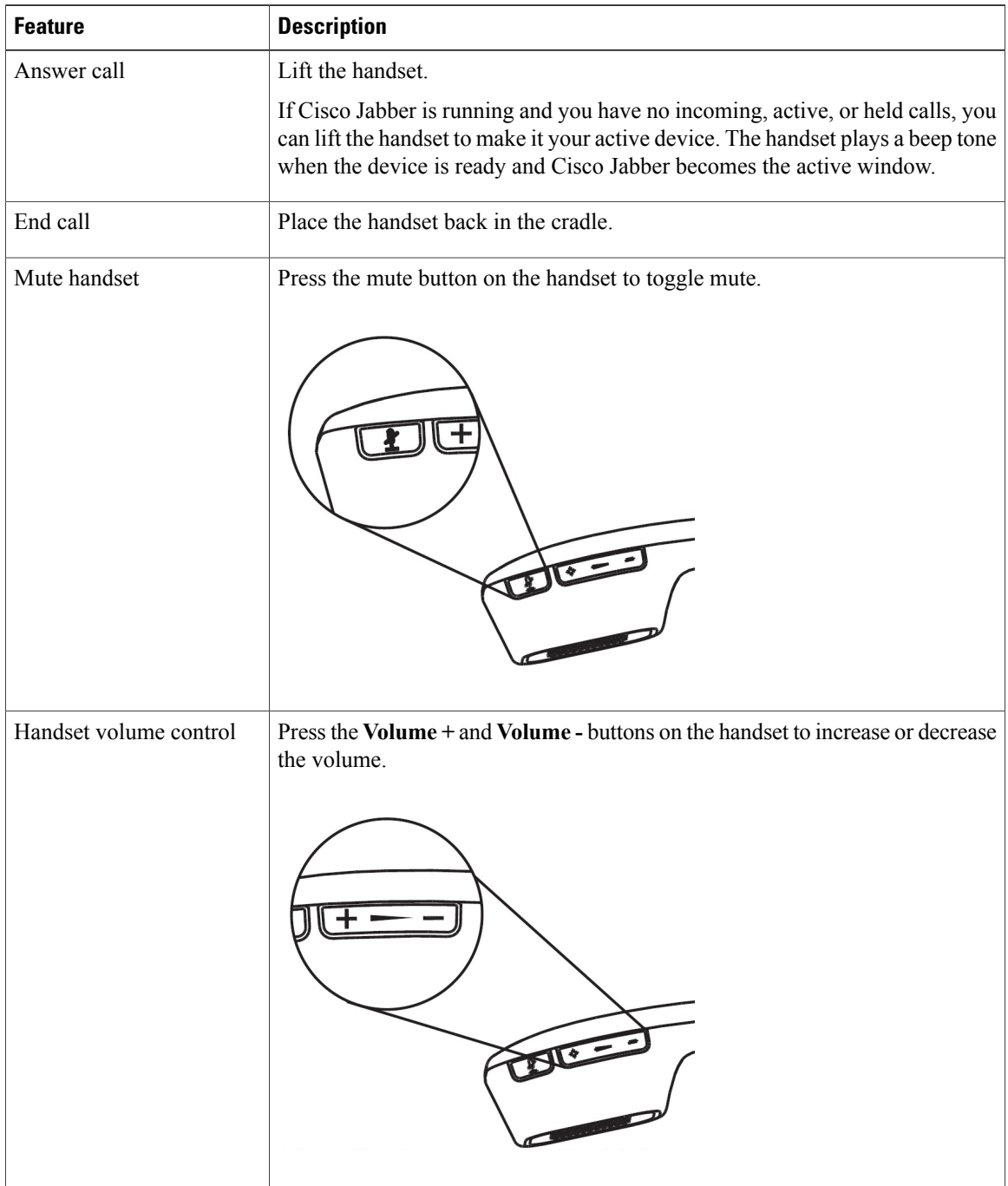

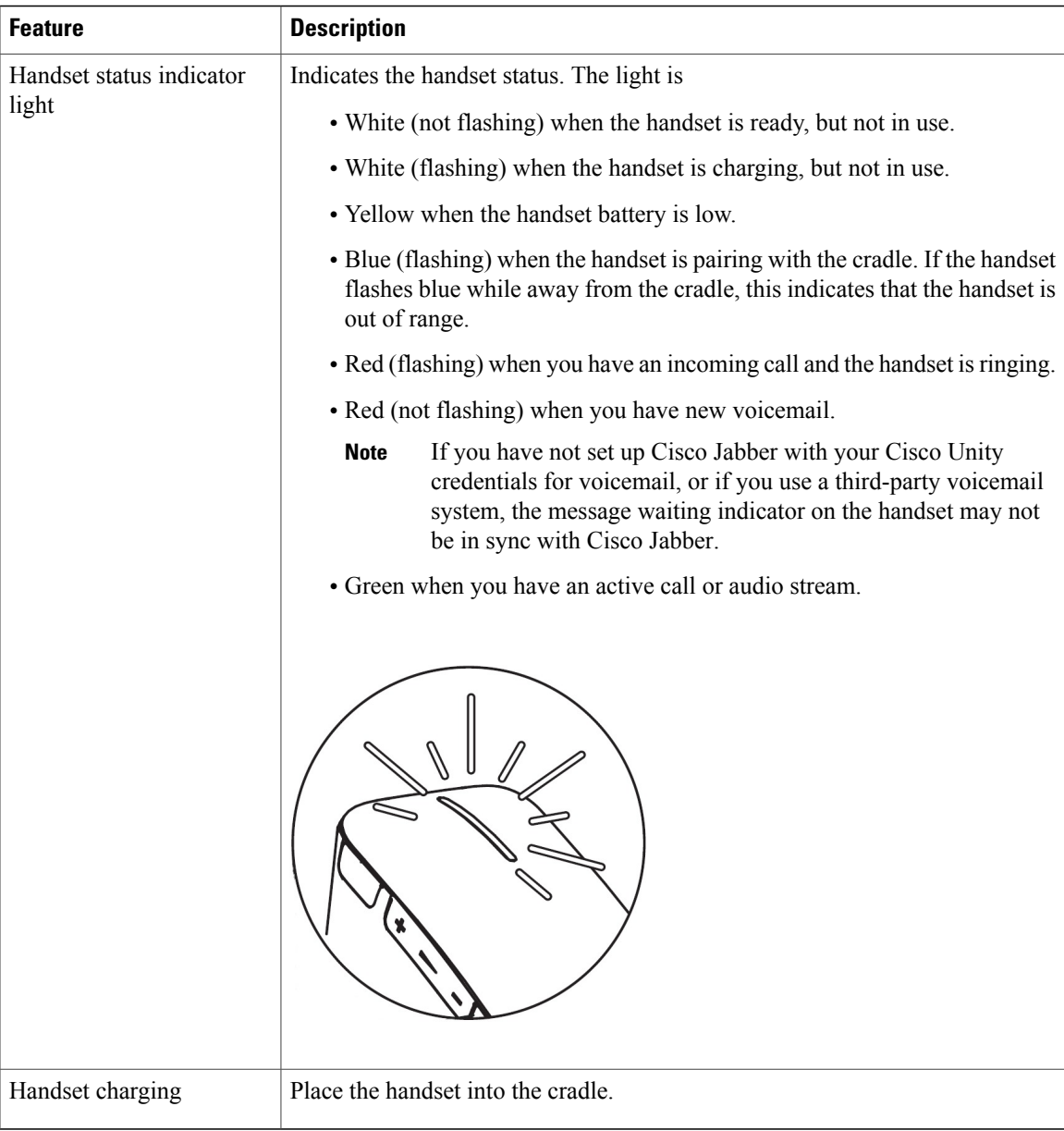

### **Set Up Your Handset**

The Jabra Handset 450 for Cisco and the handset cradle are factory paired.

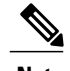

 $\mathsf I$ 

**Note** You can pair only one handset with the cradle at a time.

#### **Procedure**

- **Step 1** Connect the USB cable to the handset cradle.
- **Step 2** Plug the USB cable into an available USB port on your Cisco Virtualization Experience Client.
- **Step 3** Place the handset in the cradle. The handset pairs with the cradle and begins charging.

### **Power Your Handset Off and On**

The Jabra Handset 450 for Cisco is always powered on when it is in the handset cradle.

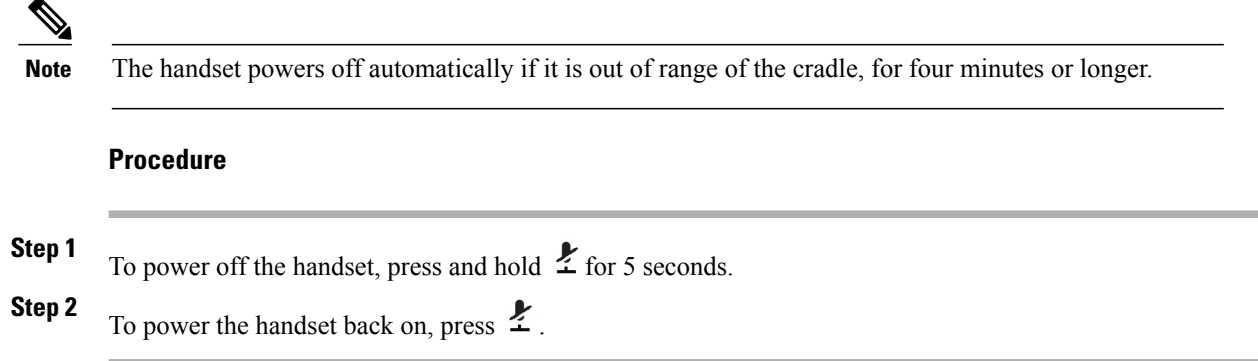

## <span id="page-11-0"></span>**Jabra Speak 450 for Cisco**

The Jabra Speak 450 for Cisco is a hands-free speakerphone. The Jabra Speak 450 was designed for Cisco to work in Cisco Unified Communications environments.

Г

### **Jabra Speak 450 Features**

#### **Figure 7: Jabra Speak 450 Features**

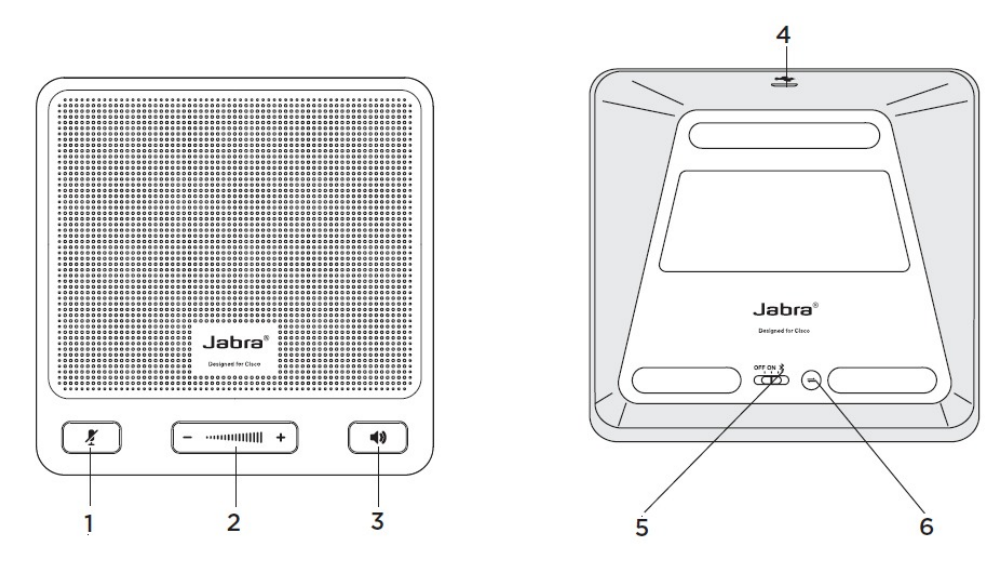

### **Table 6: Legend**

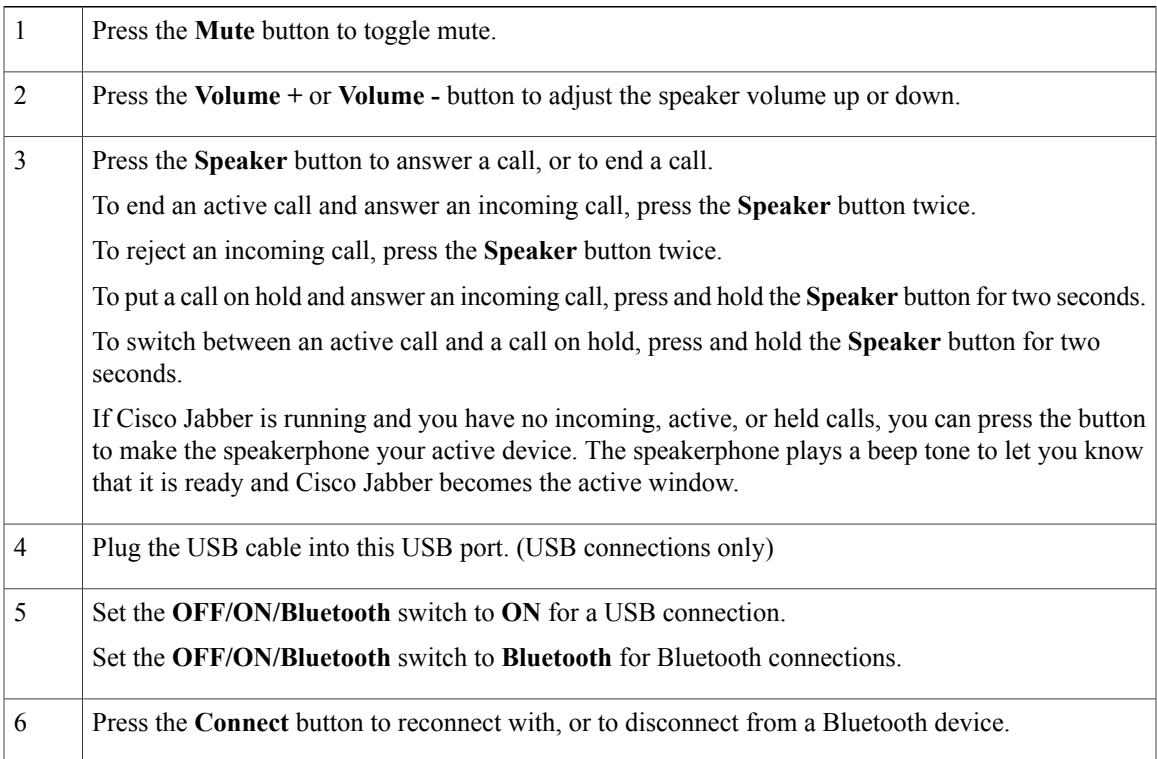

### **Set Up Your Hands-Free Speakerphone USB Connection**

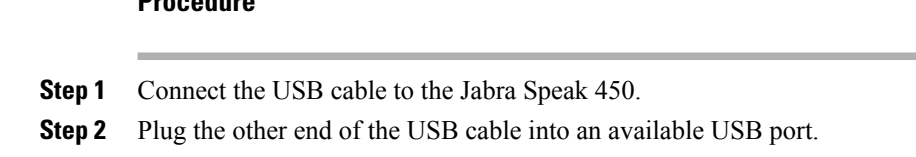

**Step 3** On the base of the speakerphone, set the **OFF/ON/Bluetooth** switch to the **ON** position.

### **Set Up Your Hands-Free Speakerphone Bluetooth Connection**

With the Jabra Link 360, you can connect the Jabra Speak 450 to your Cisco Virtualization Experience Client over Bluetooth.

**Note**

You can pair up to eight devices with the Jabra Link 360; however, only one active audio path is supported at a time. For more information about the Jabra Link 360, visit <http://www.jabra.com>.

#### **Before You Begin**

Power off all devices that previously connected to (paired with) the Jabra Link 360.

#### **Procedure**

**Procedure**

- **Step 1** On the base of the speakerphone, set the **OFF/ON/Bluetooth** switch to the **Bluetooth** position.
- **Step 2** On the base of the speakerphone, press **Connect**.
- **Step 3** Plug the Jabra Link 360 into an available USB port. The LED indicator flashes blue to indicate that the Jabra Link 360 isin pairing mode. It can take up to a minute to establish the connection. The LED turns solid blue when pairing is complete.

## <span id="page-13-0"></span>**Device Selector**

The Device Selector is part of Cisco Virtualization Experience Media Engine (VXME). Device Selector is a menu that you use to manage your cameras and audio devices. You can view your currently active cameras and audio devices or change them. A list of audio devices appears first in the menu, followed by a list of cameras. The list of audio devices includes the thin client built-in audio device. Your active camera and audio device selections apply to all applications.

The icon for the Device Selector  $( \cdot )$  appears in the notification area in the bottom right corner of the screen. Some icons, including the Device Selector, can be hidden. Click the up arrow in the notification area to show hidden icons.

You can also open Device Selector from Cisco Jabber by clicking **Show** on one of the following tabs:

- **File** > **Options** > **Audio**
- **File** > **Options** > **Video**

## **View Your Active Camera or Audio Device**

You can check to see which of your cameras or audio devices is currently selected.

#### **Procedure**

In the Windows notification area, click  $\mathbb{R}$ Check marks indicate the selected devices.

### **Change Your Active Camera or Audio Device**

Use the **Device Selector** menu to select a different active camera or audio device. You must have multiple devices connected.

#### **Procedure**

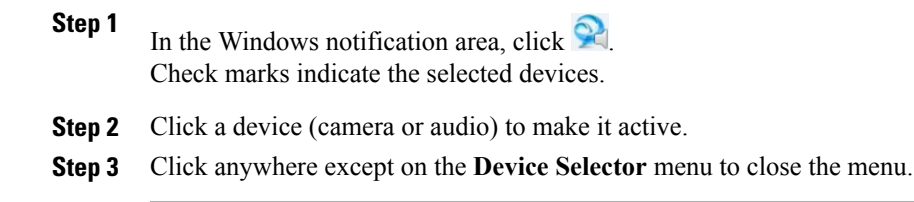

# <span id="page-14-0"></span>**Audio**

All audio from your Cisco Virtualization Experience Client and your hosted virtual desktop plays through yourselected audio device. You can adjust the volume on the Cisco Virtualization Experience Client; however, each time you log in to your hosted virtual desktop, the volume setting synchronizes with the setting on your hosted virtual desktop.

## **Adjust Settings for Jabra Bluetooth Devices**

#### **Before You Begin**

Jabra PC Suite must be installed.

#### **Procedure**

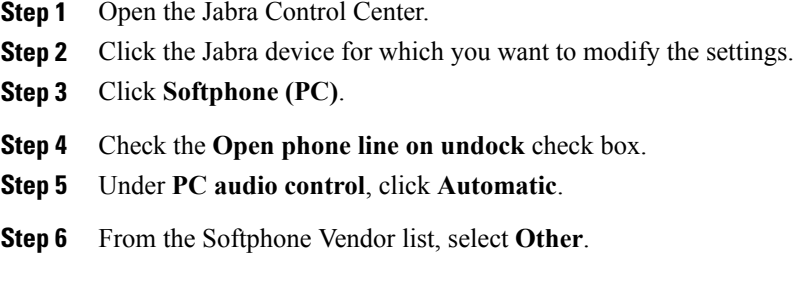

**Step 7** Click **Apply**.

## **Adjust Virtual Experience Client volume**

You can adjust the volume for the Cisco Virtualization Experience Client when you are not signed into your hosted virtual desktop (HVD).

After you sign into your HVD, the volume setting on the Cisco Virtualization Experience Client synchronizes with the volume setting for Cisco Jabber on the HVD.

#### **Procedure**

**Step 1** In the notification area, click the **Speaker** icon. **Step 2** Use the slider to increase or decrease the volume.

### **Adjust Jabber volume**

You can adjust the volume settings for certain applications on your hosted virtual desktop (HVD), including Cisco Jabber.

#### **Procedure**

- **Step 1** In the notification area, click the **Speaker** icon.
- **Step 2** Click **Mixer**.
- **Step 3** Use the slider for Cisco Jabber to increase or decrease the volume.

### **Default Audio Device Selection**

When you start your Cisco Virtualization Experience Client for the first time, the default audio device is the first device in the following order:

- **1** Hands-free—If multiple hands-free devices are connected, the default is the first device in alphabetical order.
- **2** Headset—If multiple headsets are connected, the default is the first headset in alphabetical order.
- **3** Handset—If multiple handsets are connected, the default is the first handset in alphabetical order.
- **4** No devices connected—The default audio device is the Cisco Virtualization Experience Client built-in speaker.

The next time that you start your Cisco Virtualization Experience Client the default audio device is the last selected active device, provided that the device is still connected. Otherwise, Device Selector makes the first available device active (subject to the preceding order of selection.)

After you connect a new device, a "New device found" message appears in the notification area and the new device becomes the active device.

When you disconnect a device, a "Device disconnected message" appears in the notification area and the next device in the Device Selector list becomes active.

### **Ringtone**

When you have an incoming call, an incoming call notification appears on your screen and your active audio device playsthe ringtone. Depending on your active device, the Cisco Virtualization Experience Client built-in speaker also plays the ringtone to ensure that you can hear it. If the hands-free speakerphone is the active device, the ringtone plays on the speakerphone. If the hands-free speakerphone is not the active device, or it is not connected, both the active device and the Cisco Virtualization Experience Client built-in speaker play the ringtone.

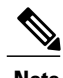

**Note** With some wireless headsets, you may not hear the ringtone. Some headsets play their own internal tone.

### **Device Ready Indicator**

If you perform one of the following off hook actions and you have no incoming or in-progress calls, the active device plays a beep tone to indicate that the device is ready. The device becomes the active device if it was not already.

- Press the **Call** key on the Logitech UC Keyboard. If the headset is the active device, the beep plays on the Cisco Virtualization Experience Client built-in speaker.
- Press the **Call** key on a headset.
- Press the **Speaker** button on the Jabra Speak 450.
- Lift the Jabra Handset 450 from its cradle.

For example, if your current active device is your headset and you lift the handset from the cradle, the handset becomes the active device and plays the beep tone to indicate that it is ready. The UC Keyboard indicates your new selection.

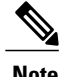

**Note** You must be signed in to Cisco Jabber.

# <span id="page-17-0"></span>**Video Resolution**

The only supported camera that features hardware encoding is the Logitech WebCam C920-C.

You must use this model camera with Cisco Jabber and Cisco Virtualization Experience Media Engine to support video resolutions up to 720p (720 horizontal lines and an aspect ratio of 16:9) at 30 frames per second in the virtual environment. Other supported cameras only support video resolution up to 360p.

Numerous other variables, such as network traffic or far-endpoint video capability, can affect video quality.

**Note**

Do not switch from a high definition (HD) camera with hardware encoding to a standard definition (SD) camera during a call. Video calls use the settings that are established at the start of the call. The higher setting for the HD camera causes video performance issues with an SD camera. If you want to switch to an SD camera, do so between calls.

# <span id="page-17-1"></span>**Screen Lock Call Control**

While your hosted virtual desktop is in screen lock, you cannot make calls, but you can receive them. If you have an incoming call while your hosted virtual desktop is in screen lock, you can use one of your accessories to answer the call. With supported accessories, the following call control features are available during screen lock:

- Answer call
- End call
- Hold call
- Resume call
- Change active device (Logitech UC Keyboard feature)
- Toggle audio mute
- Toggle video start and stop (Logitech UC Keyboard feature)
- Adjust audio volume